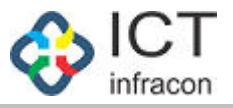

# **Transfer In / Out**

Developed By

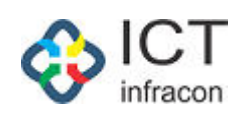

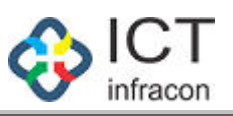

### **Contents**

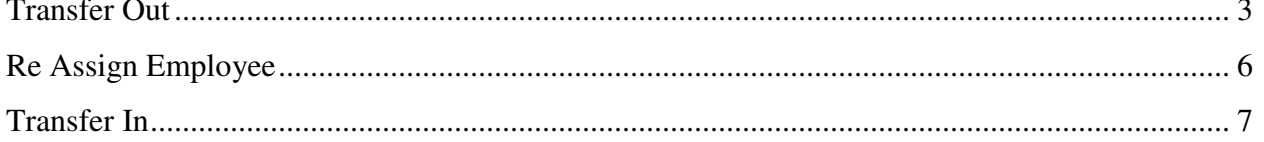

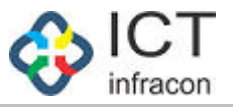

### *Transfer Out*

#### <span id="page-2-0"></span>To transfer the employee Login as BEO Admin Select the menu Edit Employee Details

EDIT EMPLOYEE PROFILE

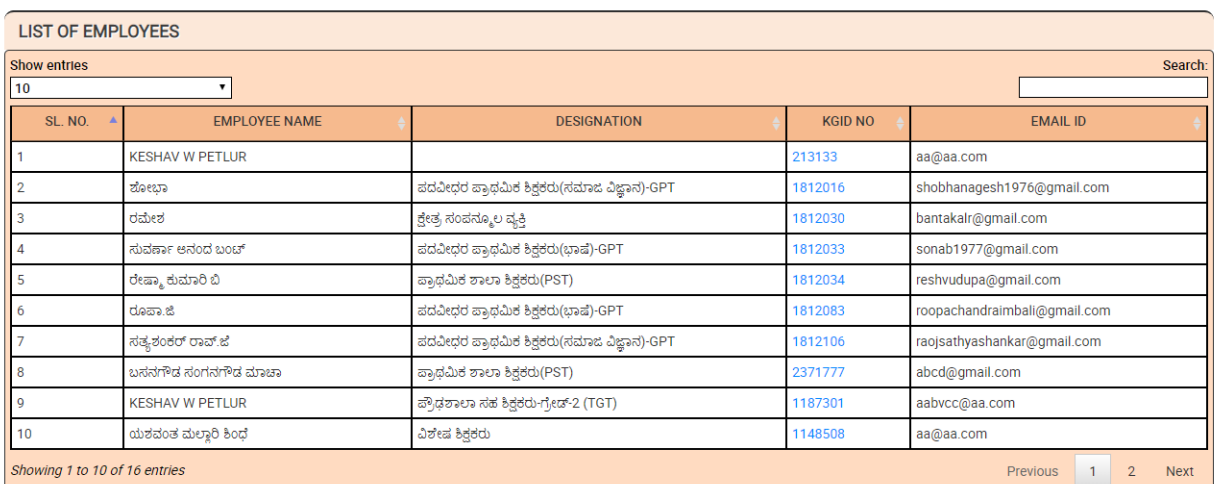

Click on KGID NO

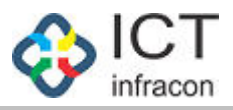

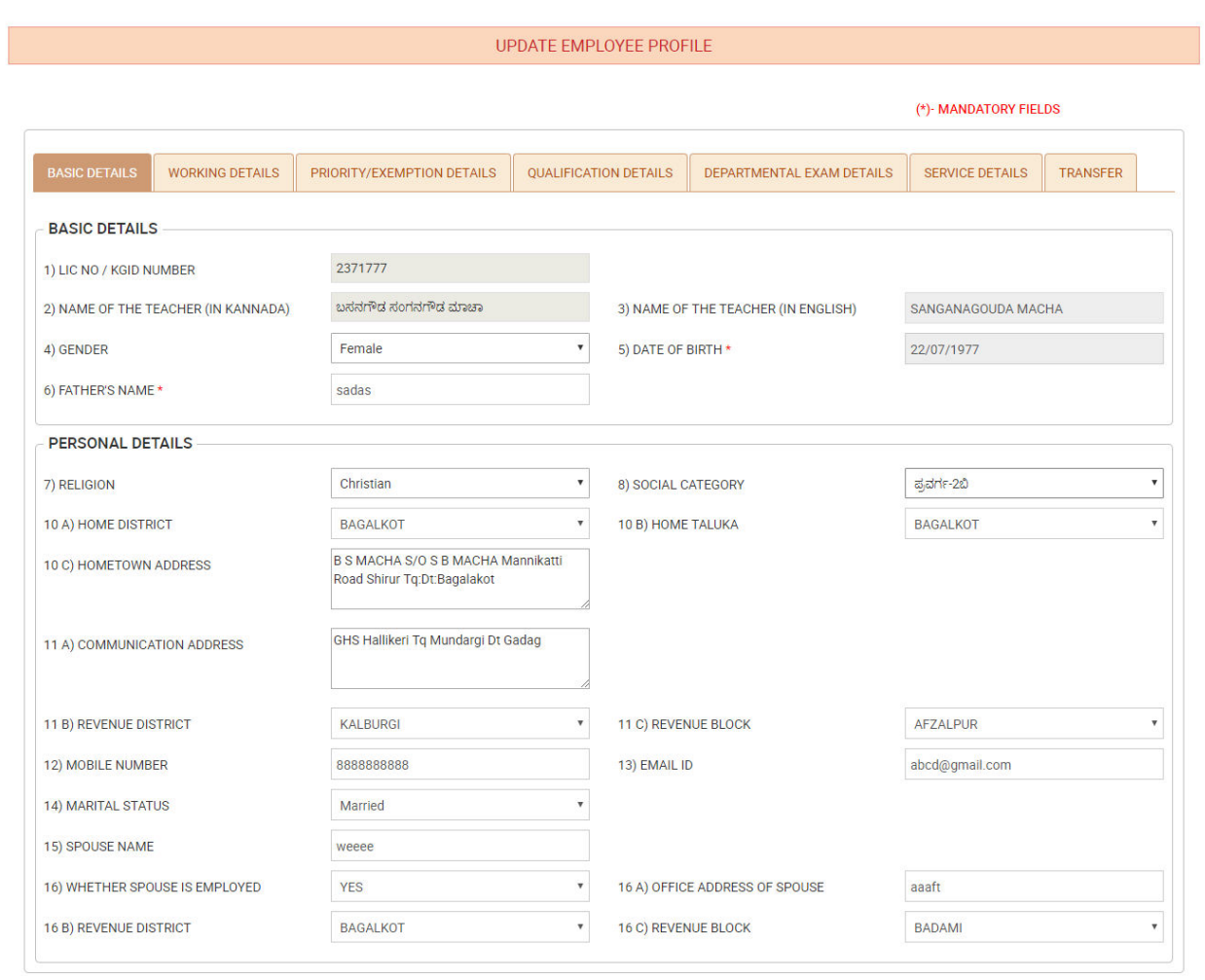

UPDATE

Click on the Transfer Tab

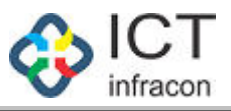

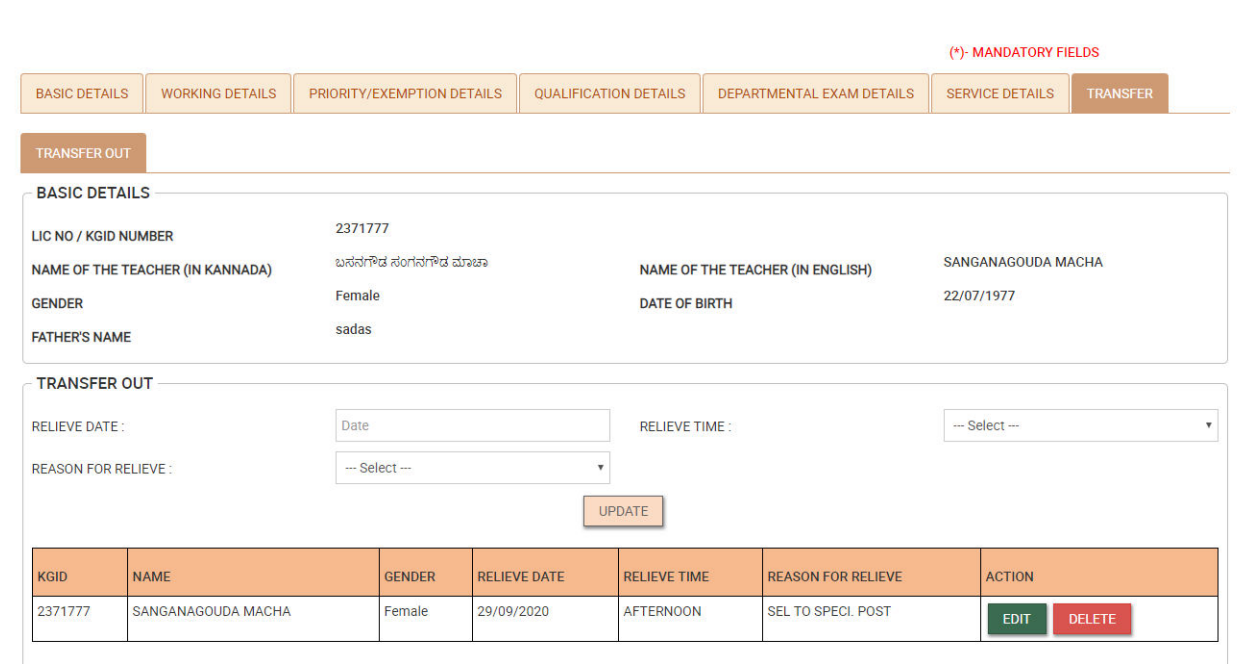

Select the Relieve date

Select the Relieve time and

Reason for Relieve

Click on update to transfer the employee from the current school/office

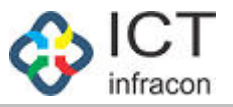

## *Re Assign Employee*

<span id="page-5-0"></span>To Re assign the transferred out employees Login as BEO Admin Select menu TRANSFER IN OUT

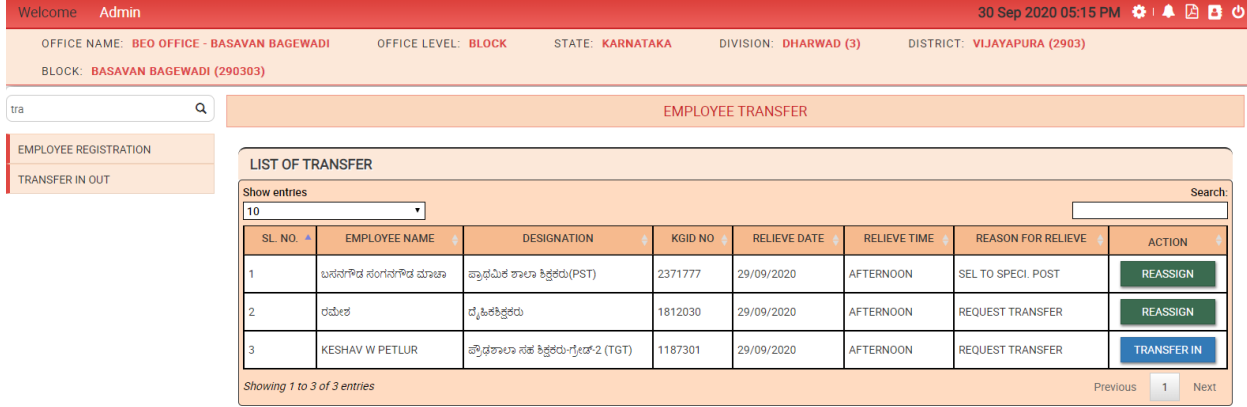

Click on the re assign button for the employee want to assign to another school/office

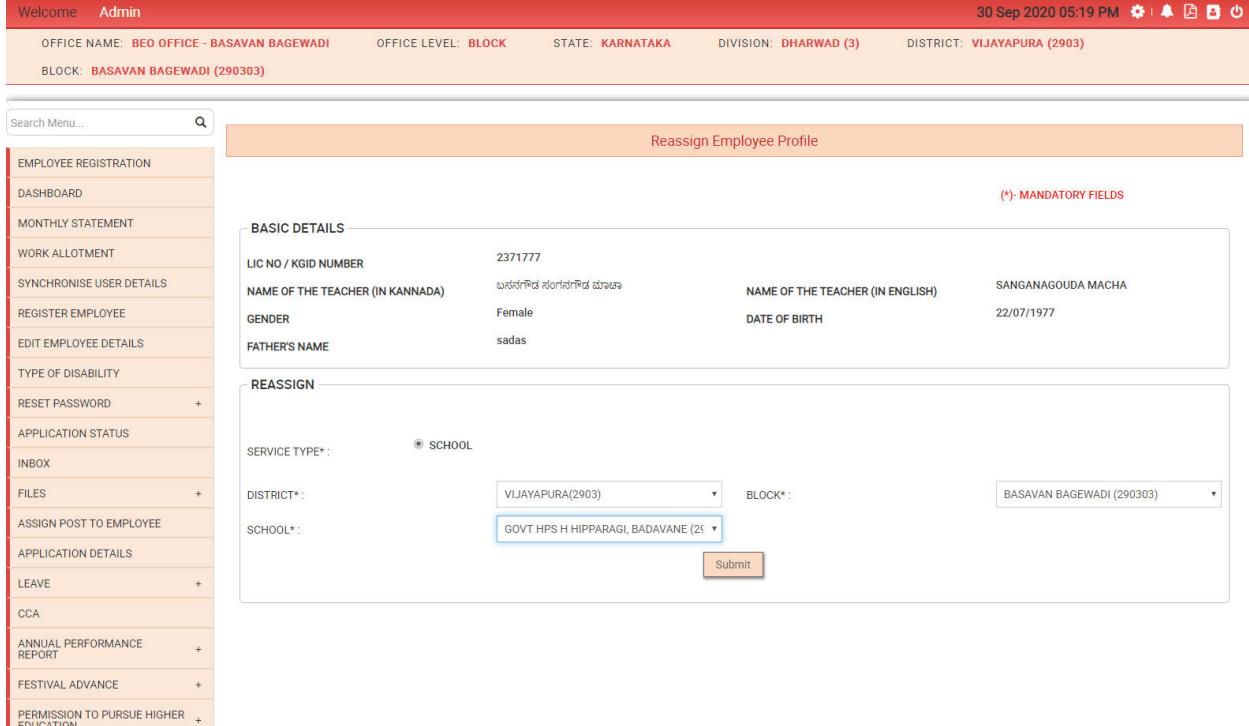

Select the District to which the employee will be transferred Select the Block to which the employee will be transferred Select the school to which the employee to be transferred Click on Submit re assign the employee to the selected school

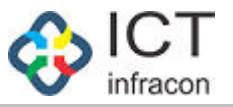

## *Transfer In*

<span id="page-6-0"></span>To add the transferred employee to the school/office Login as Block admin Select the Menu Transfer in out

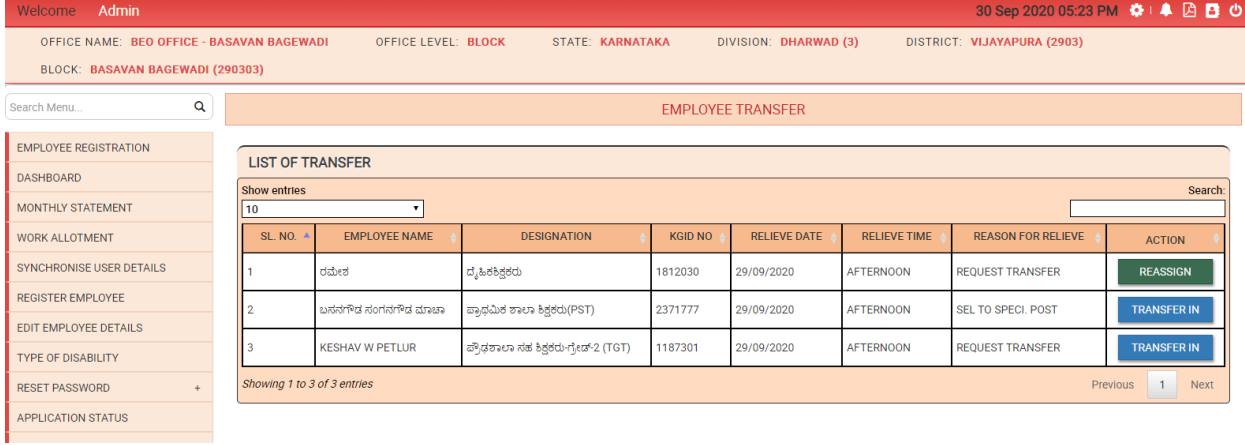

Click on transfer in to allocate the employee to transferred school

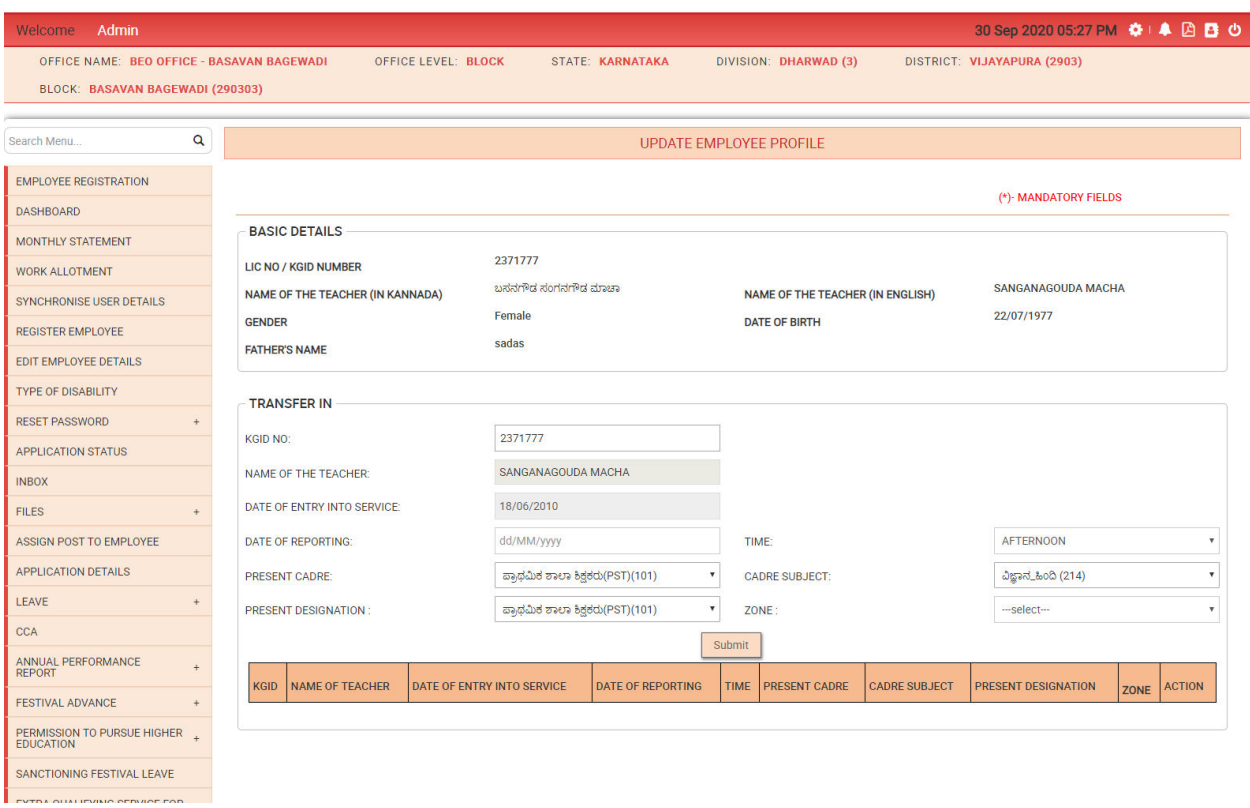

Select the reporting date and time

In case of transfer reason is promotion/demotion/re appointment then Select the designation and click on Submit to complete the transfer process

Click on the service tab in edit employee details to view the added service details